# $\left\langle \frac{\partial E}{\partial x} \right\rangle$  Fiche mémo - 21/12/2021

## <sup>4</sup> Conciliation

### **Accès**

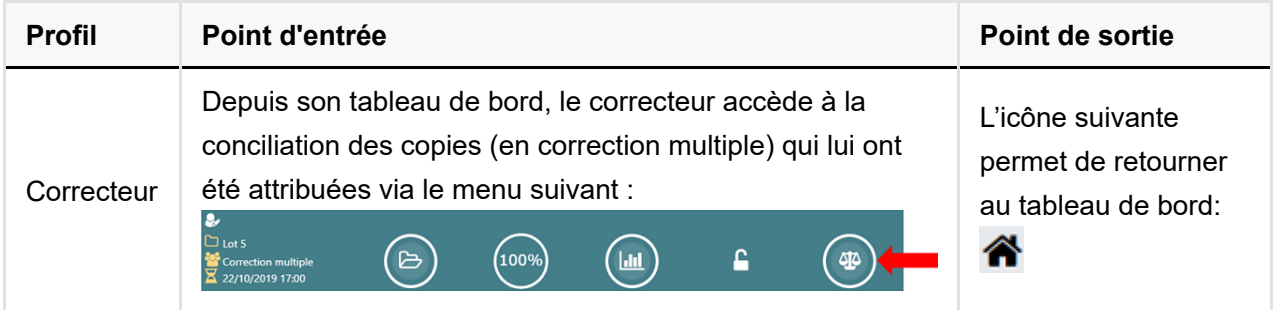

#### **Prérequis**

L'utilisateur doit avoir été affecté sur une mission de correction de l'épreuve dans Imag'in et l'épreuve correspondante doit être corrigée en correction multiple.

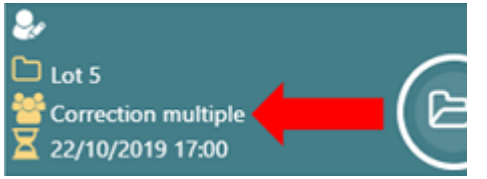

De plus, il doit utiliser le navigateur Chrome ou Firefox à jour afin de bénéficier de toutes les fonctionnalités.

#### **Conciliation**

La conciliation à lieu uniquement dans le cadre d'une correction multiple (avec un groupe de correcteurs corrigeant séparément et entièrement les mêmes copies).

Quelques règles :

- Seuls les correcteurs de la copie peuvent accéder à la conciliation
- Une copie est conciliable (note + appréciation) uniquement si tous les correcteurs l'ont corrigée.
- Les annotations sur la copie ne sont pas conciliées : si le candidat demande sa copie elle lui sera transmise sans annotations.
- Tant que la clôture n'est pas réalisée, il est possible de concilier plusieurs fois une même copie.

#### Conciliation unitaire

Cliquer sur le champ Note ou Appréciation

- Renseigner la valeur :
- Saisir une valeur
- Cliquer de nouveau pour afficher une liste sélectionnable de valeur sélectionnable :
	- Note la plus haute attribuée
	- Note moyenne arrondie au supérieur
	- Note moyenne arrondie à l'inférieur
	- Note la plus basse attribuée
	- La valeur renseignée sera utilisée pour la notation finale de la copie

#### Les annotations ne sont pas conciliées.

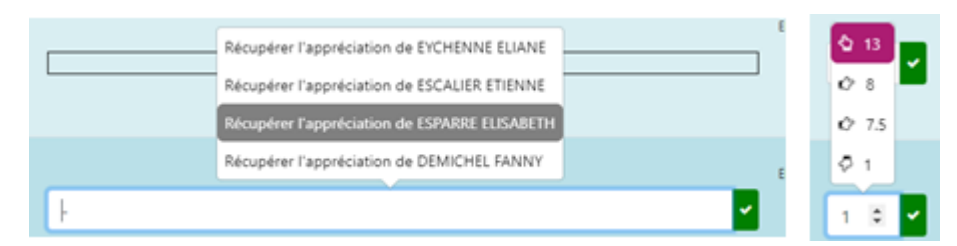

#### Conciliation en masse

- Sélectionner plusieurs copies à concilier
- Des boutons apparaissent pour concilier de manière groupée (plusieurs copies à la fois)

Le filtre sur l 'écart permet d'affiner l'affichage (entre la note la plus haute et la plus basse attribuée)

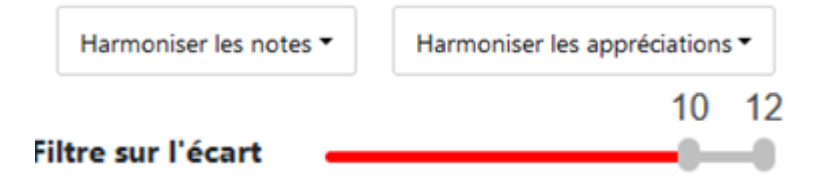